## 数据过滤2: 报表组件过滤

1. 内容概述

本节主要为您介绍如何在报表组件上添加数据过滤。

我们以创建的报表为基础进行介绍,该报表为一个简单报表,没有添加任何数据过滤处理。现在想要通过在表格组件上添加数据过滤条件,实 现数据按类别进行过滤的效果。

注意

报表中支持组件过滤的组件包括:表格、图表、矩表和列表,我们通常称这四种组件为"数据区域组件"。

## 2. 操作步骤

(1) 新建报表,添加数据源及数据集

添加数据集,使用表格控件绑定字段,测试数据: 销售明细. json

- 添加数据集,输入 \$.\*
- (2) 添加表格控件,并将数据字段绑定
- (2) 添加报表参数

打开报表设计器右侧的数据绑定面板,然后单击"报表参数"区域的"+添加",如下图。

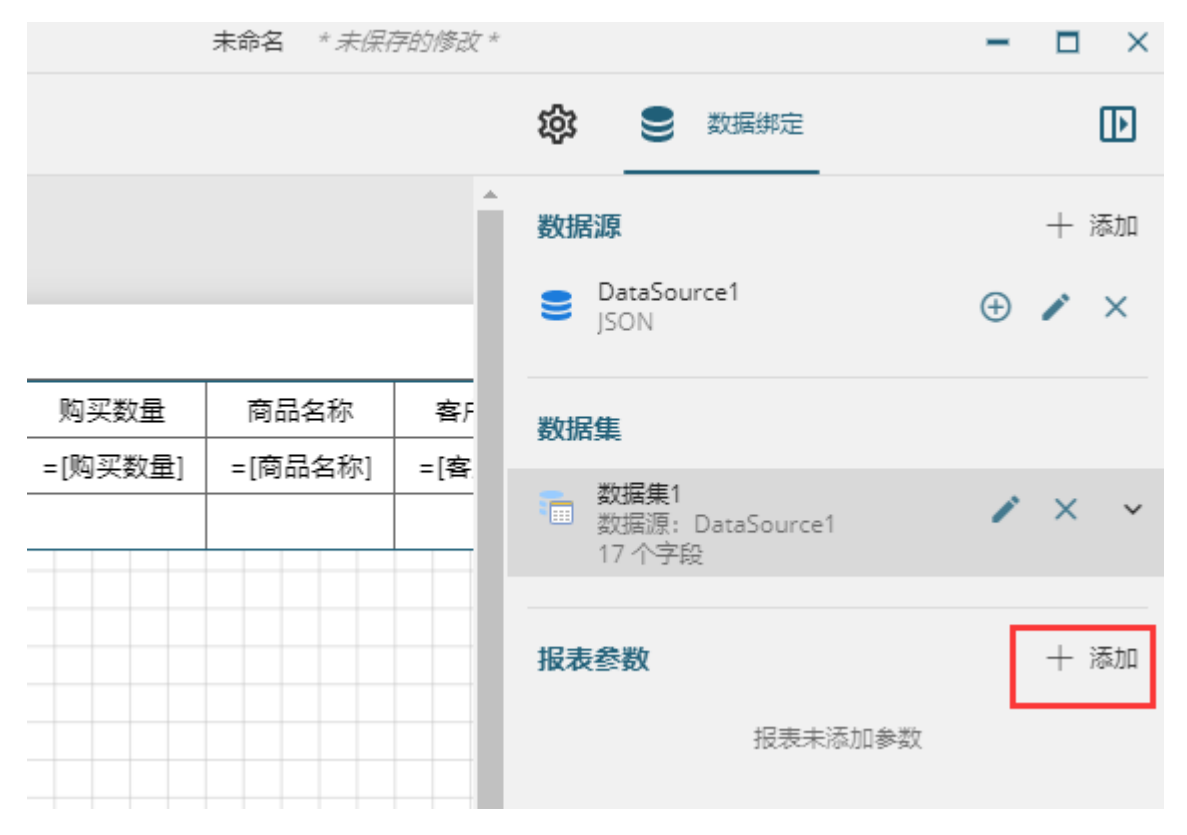

报表参数列表中将出现一个新条目"报表参数1",单击该条目, 面板中将显示报表参数的详细设置信息。

这里我们将参数名称修改为"销售大区",提示文本修改为"请输入销售大区: ", 数据类型设置为"字符串类型",然后单击设置面 板左上角的返回箭头。如下图。

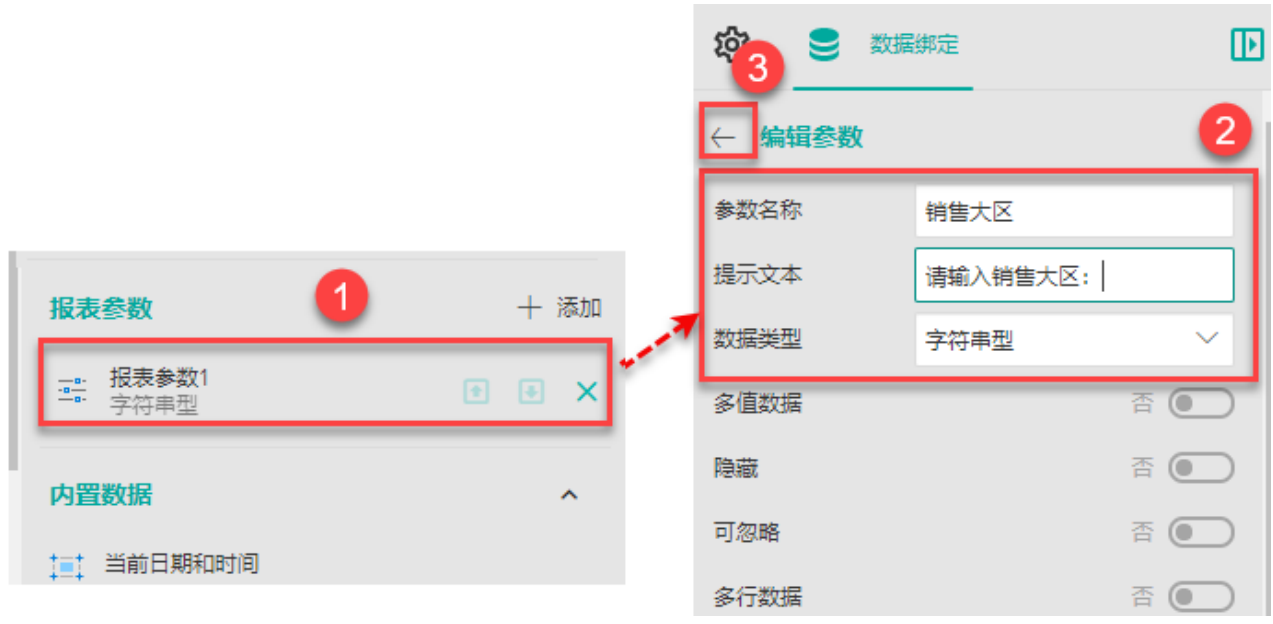

(2) 添加数据过滤条件

选中整个表格组件,打开属性设置面板。单击"数据过滤条件"的列表按钮 亖

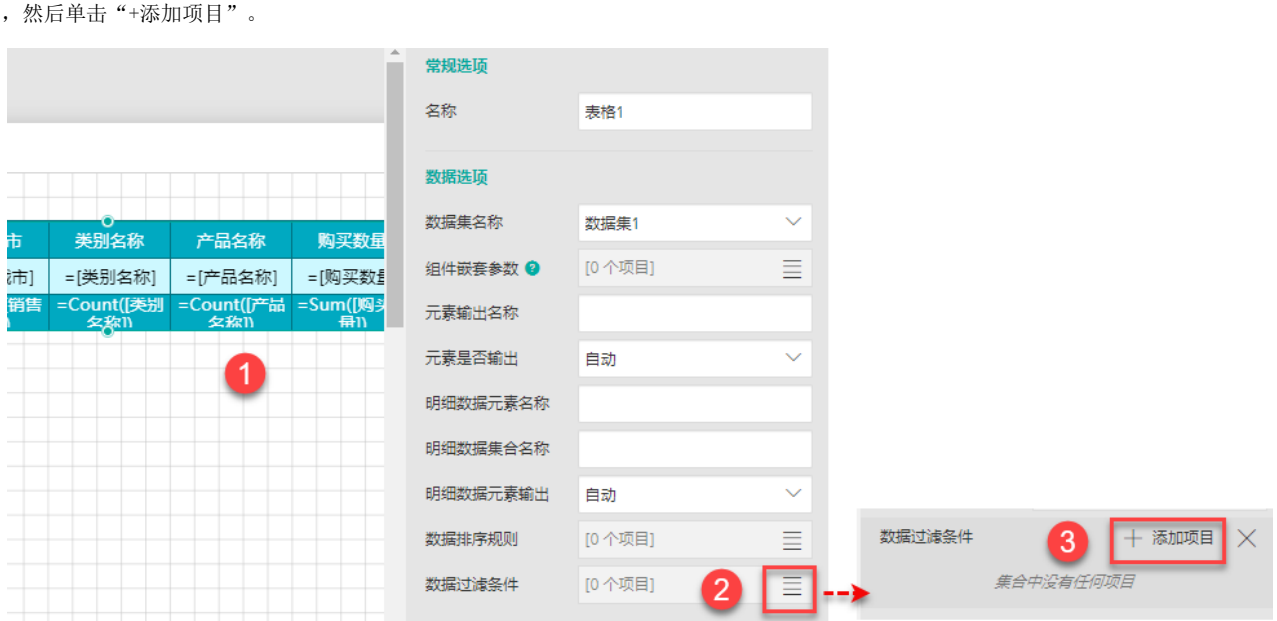

然后单击新条目后的设置按钮  $\mathbf{Q}_{\alpha}^{\alpha}$ 

,配置过滤选项。

这里我们将过滤条件配置为销售大区字段(单击右侧小方块,在下拉列表中选择"销售大区"即可);数据配置为报表参数(单击右侧 小方块,在下来列表中选择"表达式",然后将报表参数"销售大区"添加到表达式中)。

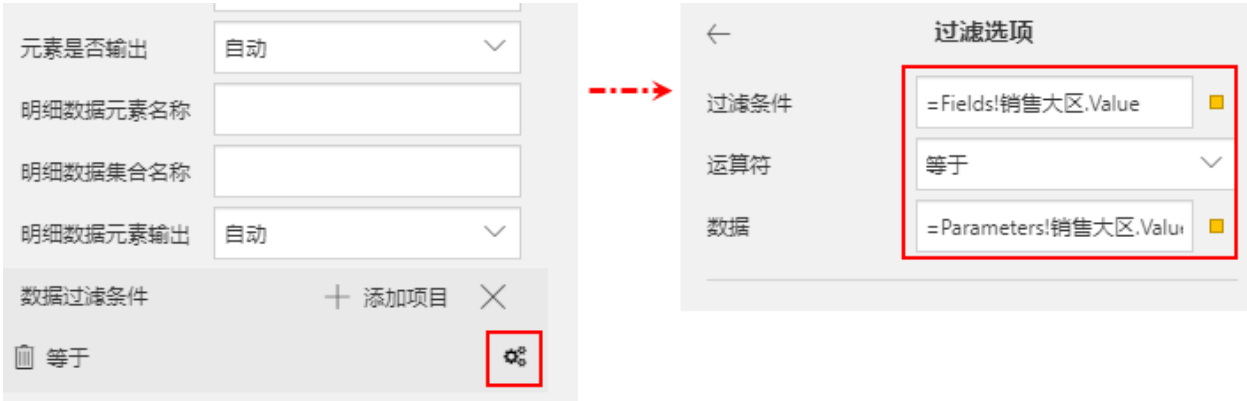

## (3) 预览报表

输入大区名"西北"后,单击"预览报表",报表即过滤出西北相关的数据。

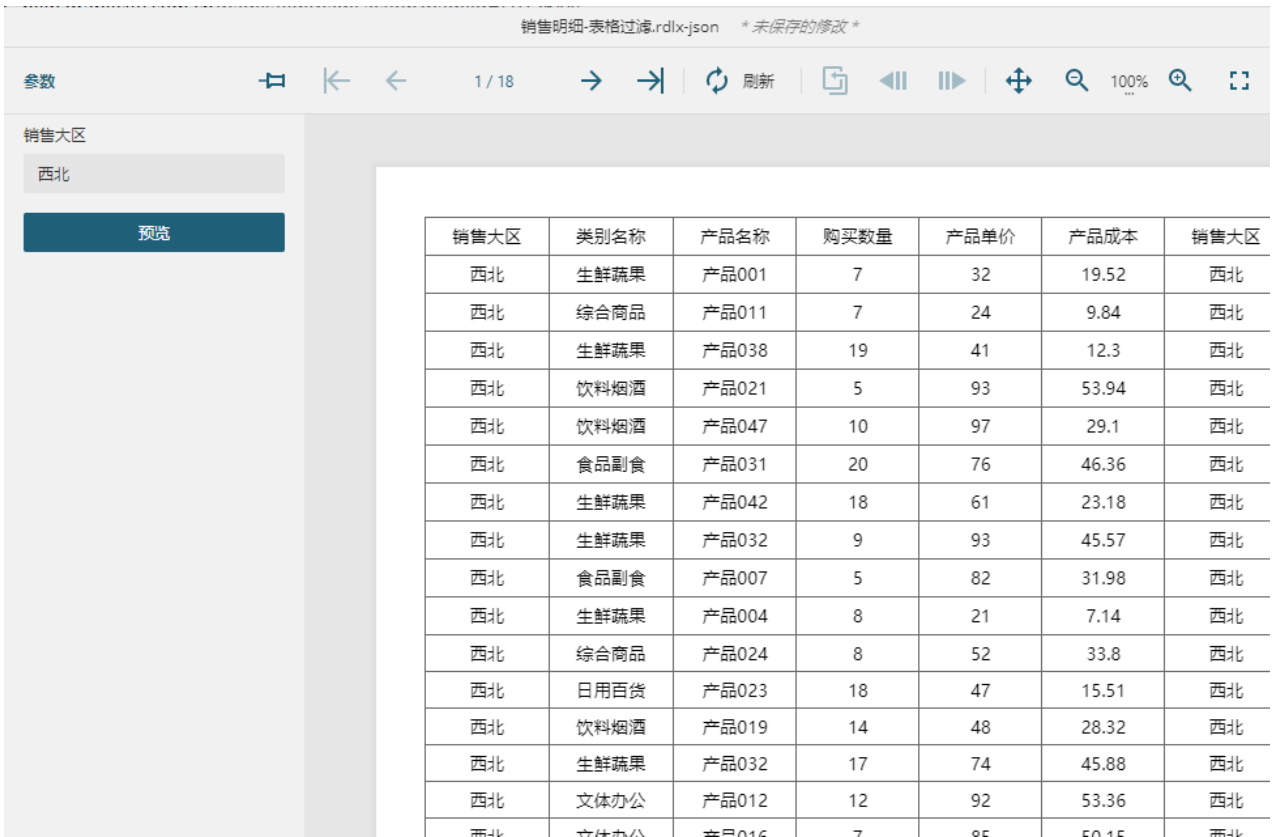